## Parcel Selection & Mailing List

This guide is ment to help select parcels and create mailing lists using the tools found on the Fremont County GIS online viewer. The GIS Viewer can be found using this link: <https://fremontgis.com/fremontjs/>

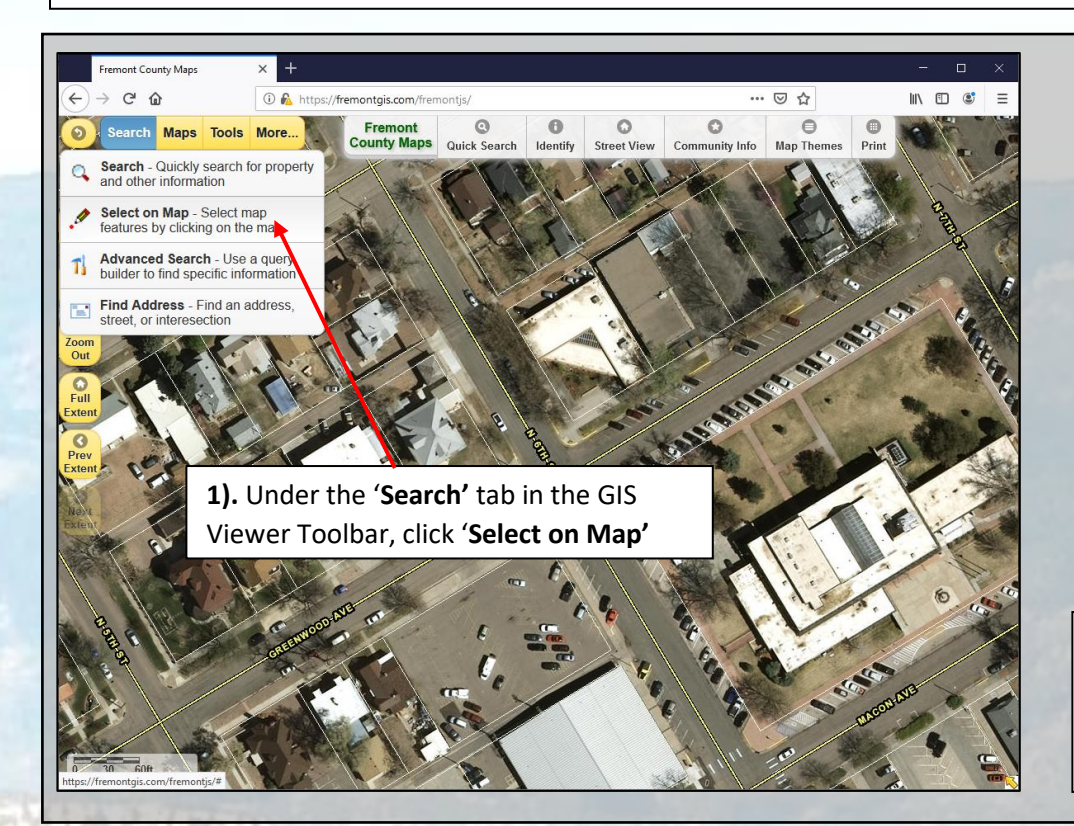

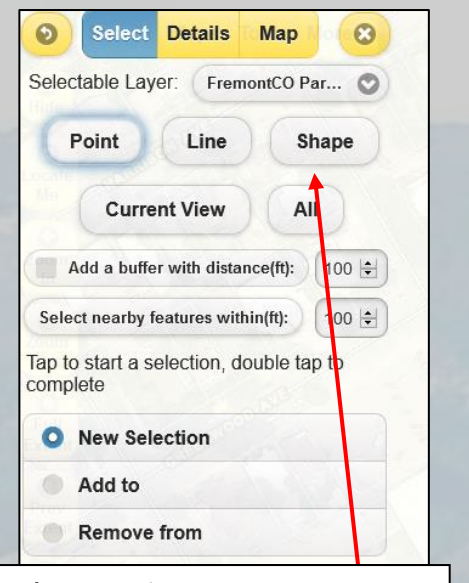

**2).** First let's select parcels based on a drawn vacinity on the map. Select the '**Shape**' button in the **Select on Map** diolage box.

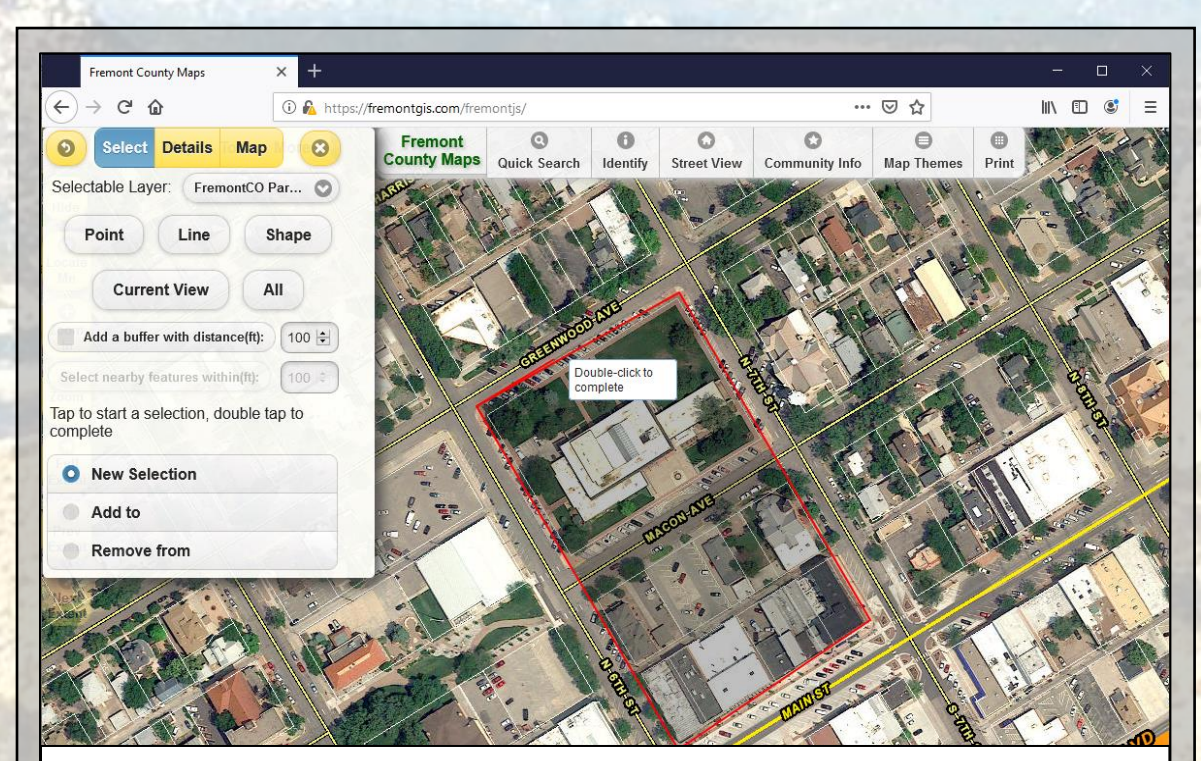

**3).** Draw an area around the desired parcels by first left clicking on the map to add a starting point. Every time you wish to change the direction of your line, you need to left click to anchor that point. Continue drawing until you area is complete. You can double left click to close the area and complete the drawing

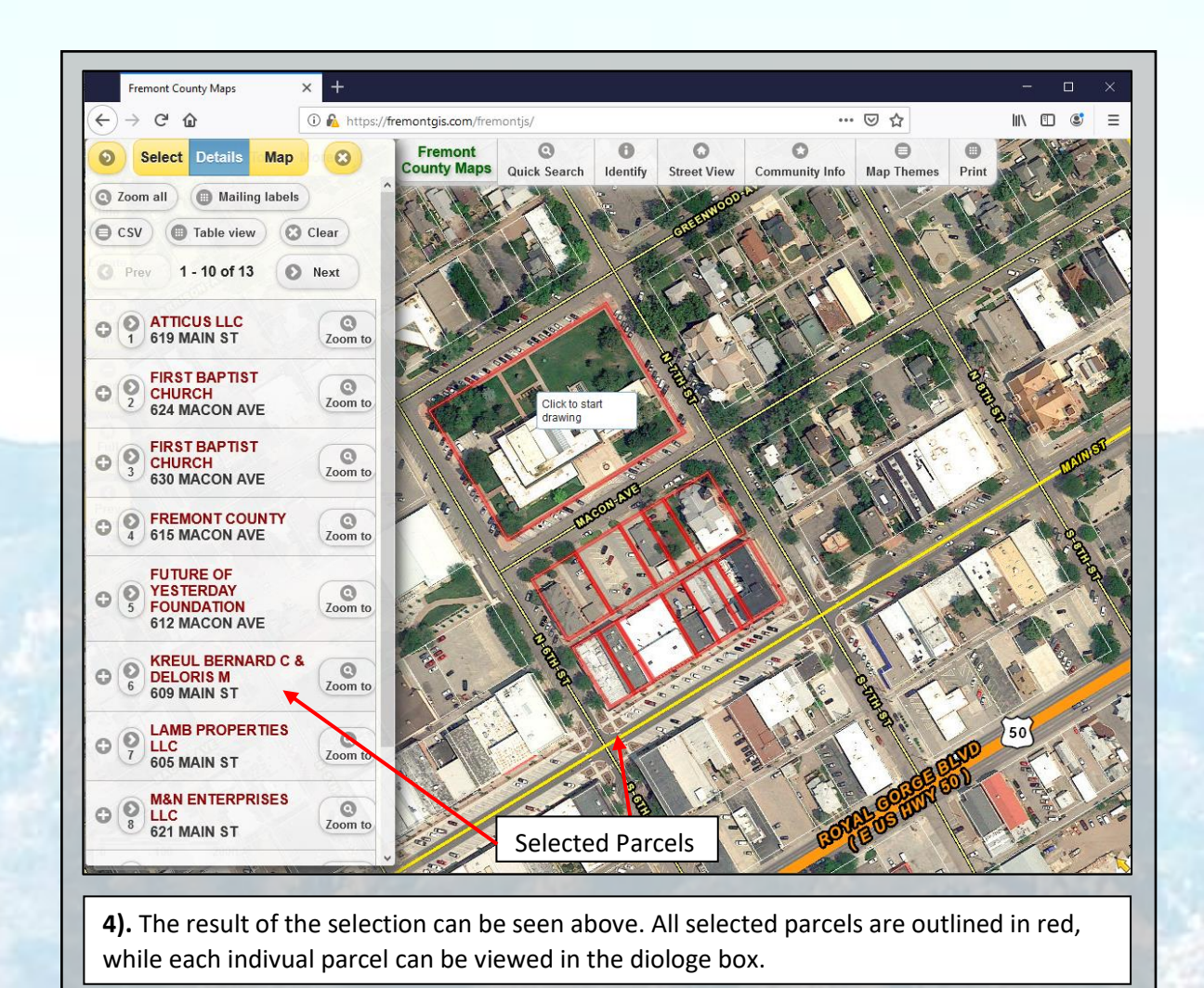

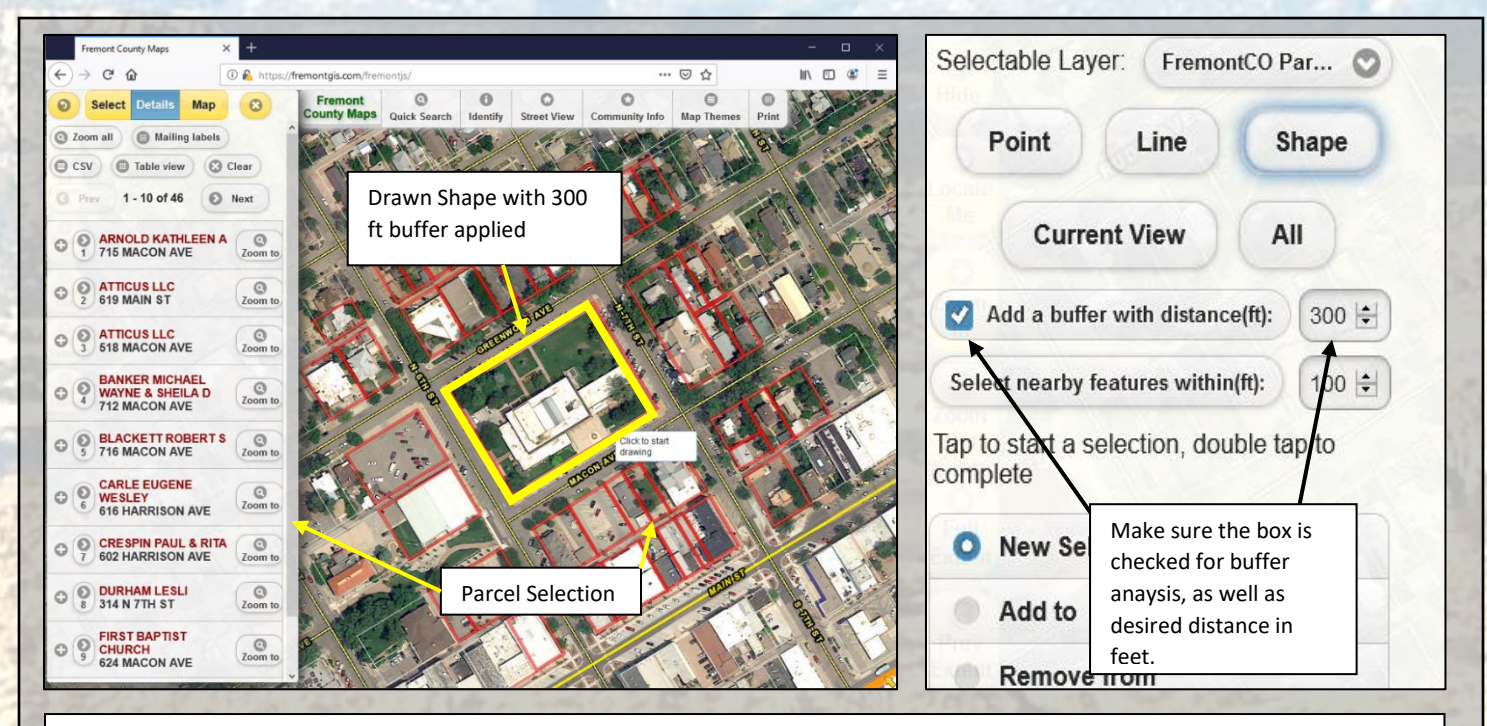

**5).** The **Shape** selection method can also be applied with a **buffer**, a proximity analysis that selects additional parcels using a set distance around a drawn shape or point. To draw a buffer, select the **Shape** button in the **Select on Map** diolage box, then check the box next to **Add a Buffer with Distance**, and input the distance 300 ft. as seen above. Then draw a shape around the desired property you wish to place a buffer around. When the shape is completed, all features in the shape and parcels within 300 ft, are selected in Red.

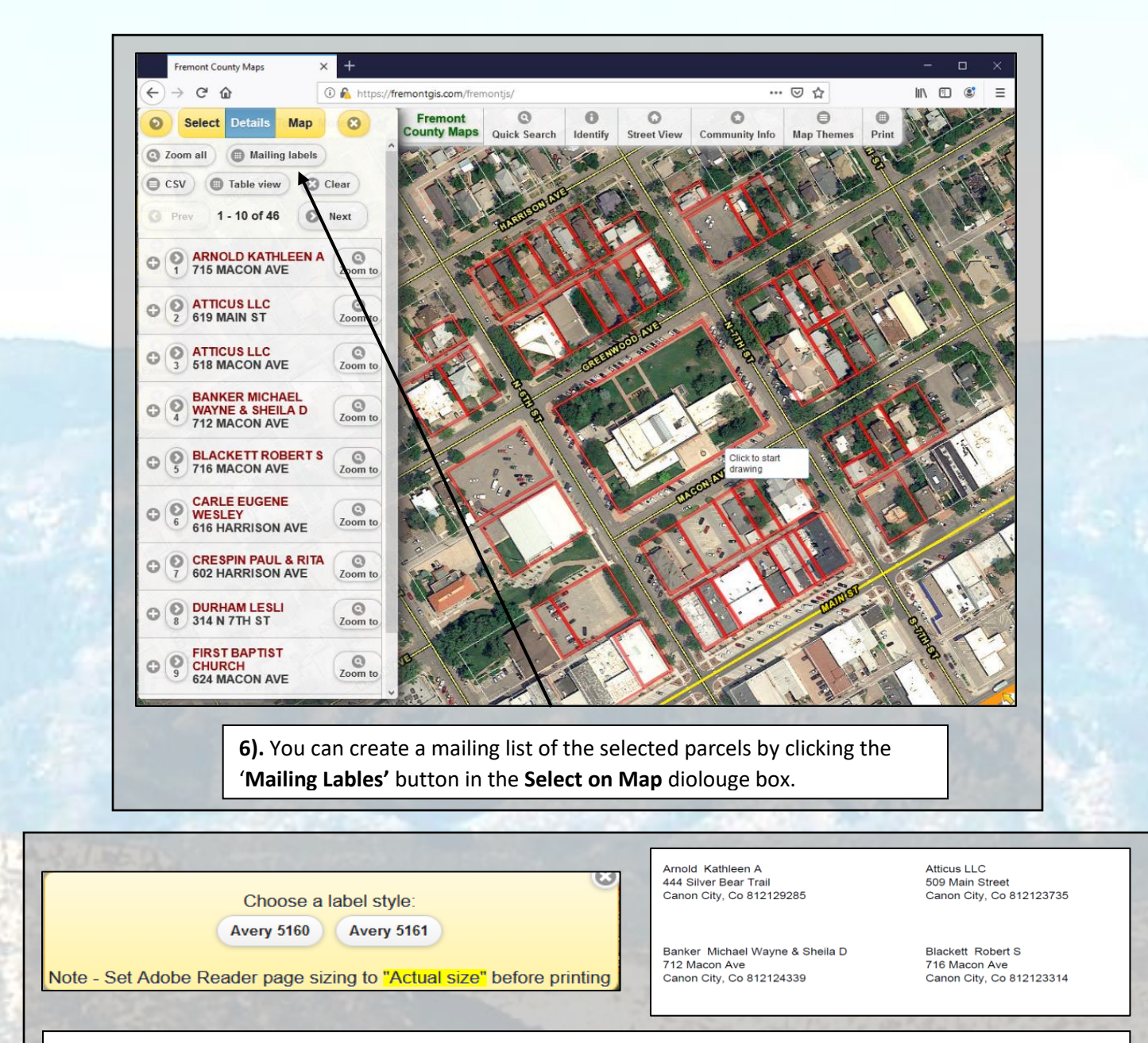

**7).** Select a label style. Choose from either **Avery 5160** or **Avery 5161**. Each will have slightly different spacing then the other, but will both generate a PDF mailing list in alphabetical order. The output on the right is in **Avery 5161** format.

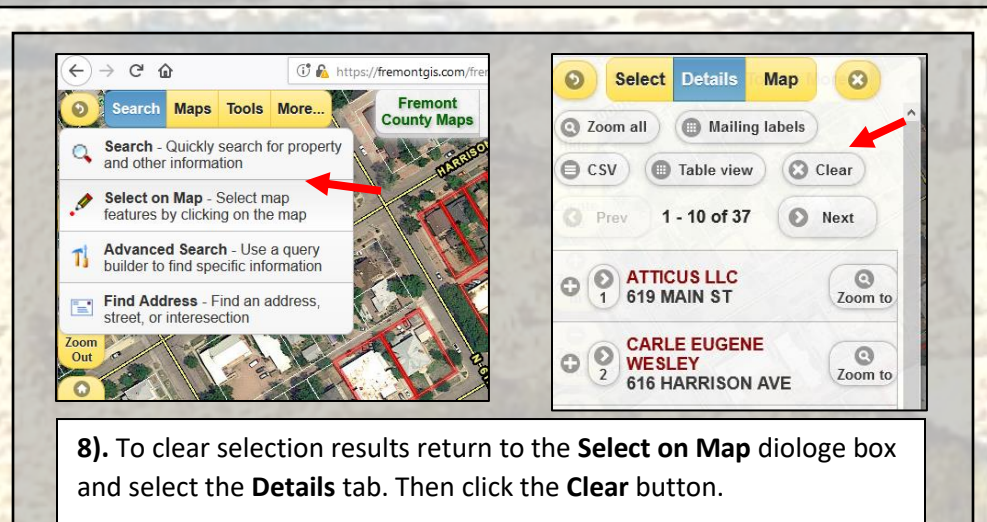